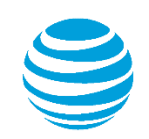

# quick start card

Delegate Access and Shared Calendar Configuration for AT&T Conferencing Add-In for Microsoft® Outlook®

© 2016 AT&T Intellectual Property. All rights reserved. AT&T, the AT&T logo and all other AT&T marks contained herein are trademarks of AT&T Intellectual Property and/or AT&T affiliated companies. All other marks contained herein are the property of their respective owners. This User Guide is provided for reference purposes only. This Quick Start Card does not modify, alter or amend the terms of any agreement between AT&T and the Customer. This document may include service and feature descriptions that are not presently available. The contents of the document may be revised by AT&T at any time without notice.

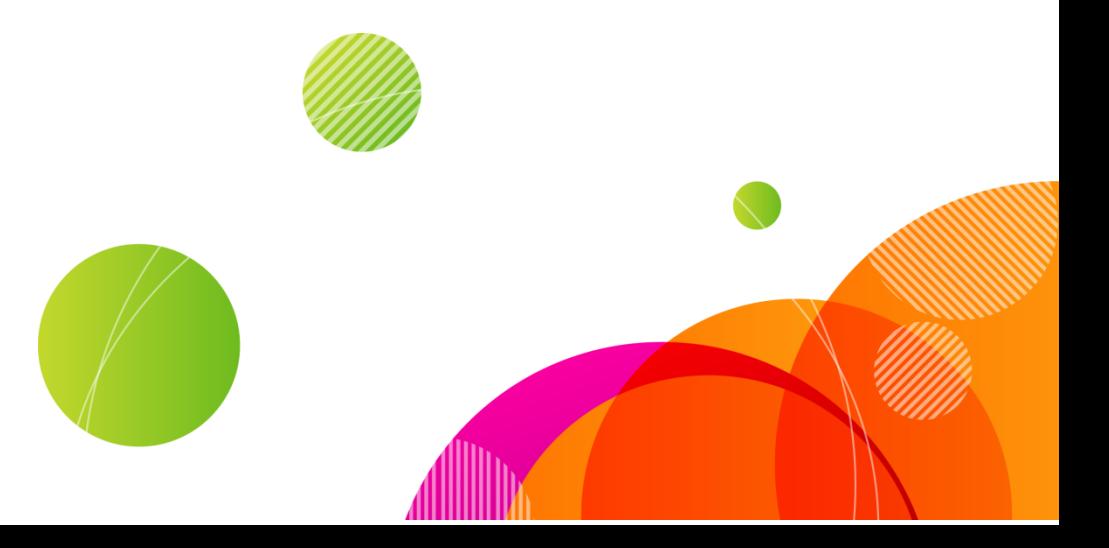

**The AT&T Conferencing Add-in for Microsoft® Outlook® allows you to manage someone else's calendar using Outlook's Delegate Access or the Share Calendar feature, to create AT&T Connect Web conferences, AT&T Voice-only conferences and AT&T Telepresence Solution** 

### Accessing the persmissions window

To allow managers and their assistants to work with AT&T Connect conferences in Delegate Access or Shared Calendar mode:

#### **Outlook 2007**

**conferences**

- **1.** From the Manager's main menu, select **Tools > Options > Calendar Options** and click **Free/ Busy Options**. The Calendar Properties window appears.
- **2.** You must select the manager's calendar you want to share (by clicking on one of the timeslots) if multiple calendars appear.

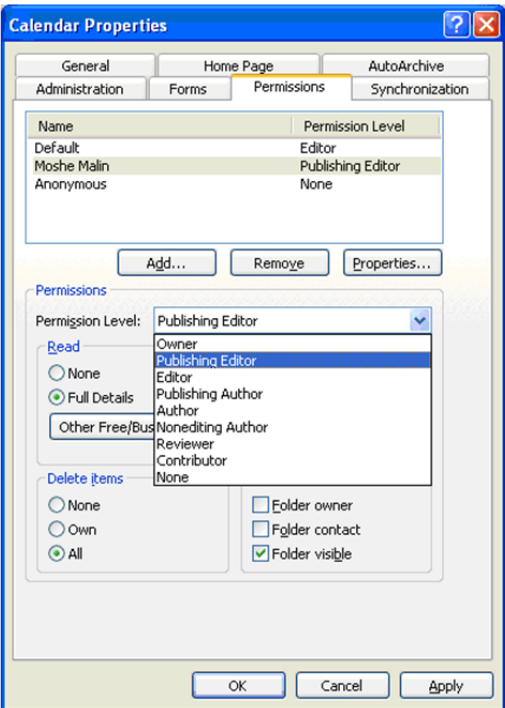

**Outlook 2010 and 2013**

- **1.** In the Manager's Calendar, from the **Home** ribbon, select **Calendar Permissions**. The Calendar Properties window appears.
- **2.** You must select the manager's calendar you want to share (by clicking on one of the timeslots) if multiple calendars appear.

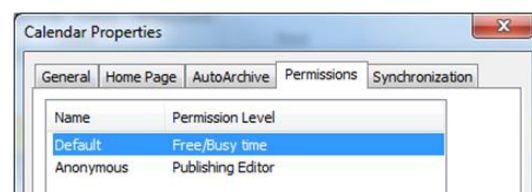

## Granting the delegate permissions

#### **Outlook 2007, 2010 and 2013**

- **1.** Add or select the user to whom you want to grant permissions (such as your assistant), by clicking **Add** if it exists in the list.
- **2.** Assign permission levels to the delegate. To work with the AT&T Conferencing Outlook add-in, you must set one of the following permission levels when sharing a calendar between you and the other user, or when delegating access:
	- Owner
	- Editor
	- Author
	- Publishing Author
	- Publishing Editor

**3.** To use the AT&T Connect Conferencing addin you must ensure that the AT&T Connect add-in for Outlook is installed on your and your assistant's computers.

**Note:** When scheduling a meeting in someone else's calendar using delegation, Outlook will ask whether you wish to add the meeting to your calendar.

You must choose **No**. For the meeting to be properly displayed in your calendar, add yourself as a regular recipient to the meeting while scheduling or updating it.

©2016 AT&T Intellectual Property. All rights reserved. AT&T, the AT&T logo and all other AT&T marks contained herein are trademarks of AT&T Intellectual Property and/or AT&T affiliated companies. All other marks contained herein are the property of their respective owners.

This User Guide is provided for reference purposes only. This document does not modify, alter or amend the terms of any agreement between AT&T and the Customer. This document may include service and feature descriptions that are not presently available. The contents of the document may be revised by AT&T at any time without notice.